## **Cómo crear con Picasa 3.9 un álbum de imágenes para insertarlo posteriormente en la plataforma educativa.**

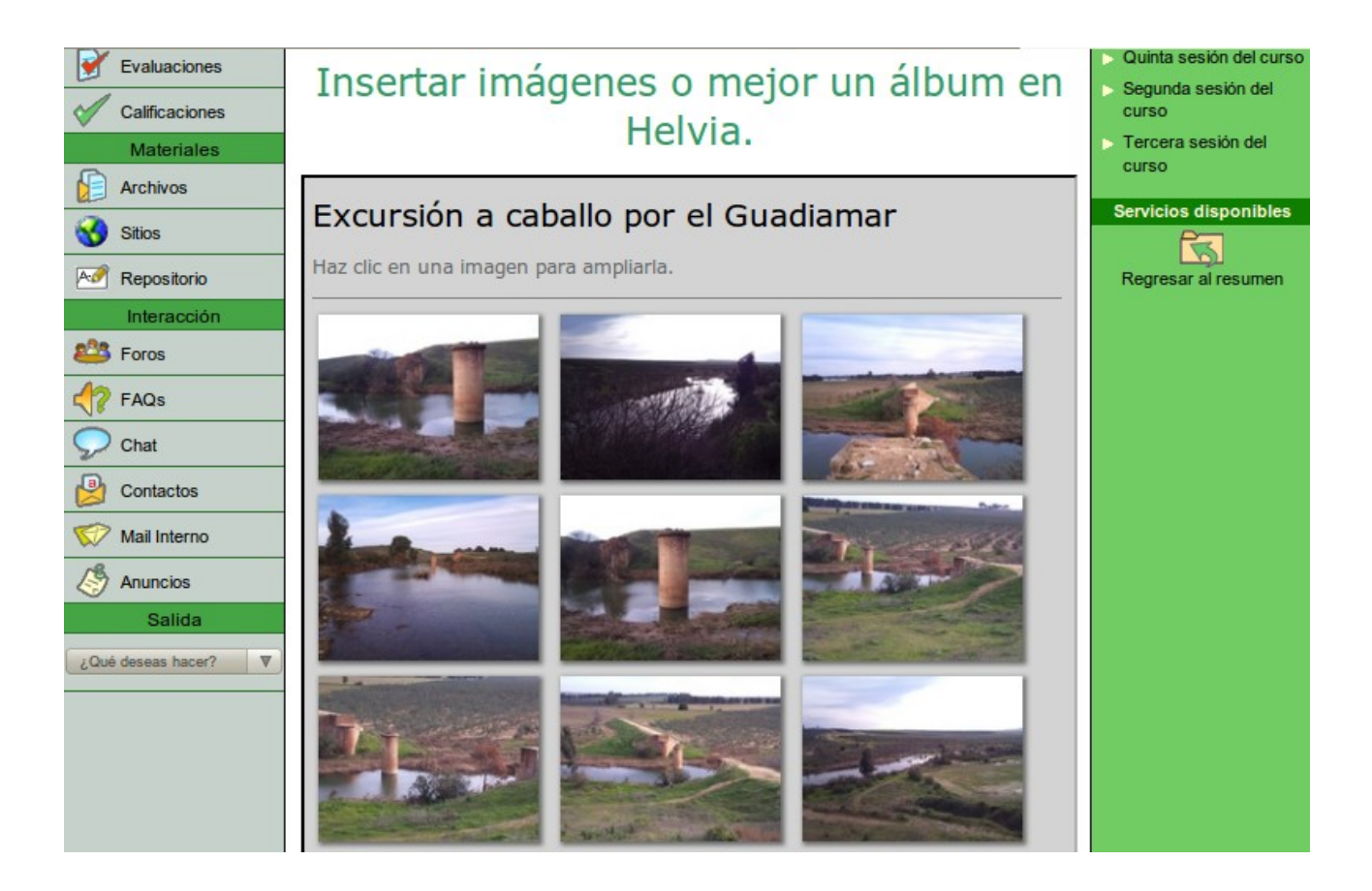

Lo primero que vamos a hacer es instalar Picasa™ en nuestro equipo ya que por defecto no viene instalado en nuestra Guadalinex-edu. La última versión instalable para Linux es la 3.0 pero necesitaríamos los permisos de superusuario. Al no disponer de ellos lo que vamos a hacer es instalar la versión para windows que es la 3.9 e instalarla en nuestros equipos por medio del emulador wine.

Descarguemos primero Picasa<sup>™</sup>3.9 desde [aquí,](http://www.juntadeandalucia.es/averroes/centros-tic/41200029/helvia/aula/archivos/repositorio/0/156/picasa39-setup.exe) yo lo voy a hacer desde el usuario genérico. Una vez descargados los 14,2 Mb del archivo "picasa39 setup.exe" procederemos a su instalación (se requieren unos 70 Mb, cuidado si

### **X** IES GERENA

lo vais a hacer en vuestro usuario personalizado, ampliad vuestra cuota).

Antes de comenzar a instalar Picasa™3.9 es necesario darle el permiso de "ejecución", para ello picad con el botón derecho sobre el archivo y en el menú emergente escoged "Propiedades". En la ventana que se abre elegid la pestaña "Permisos", activad entonces "permitir ejecutar el archivo como programa" como os muestro en la figura:

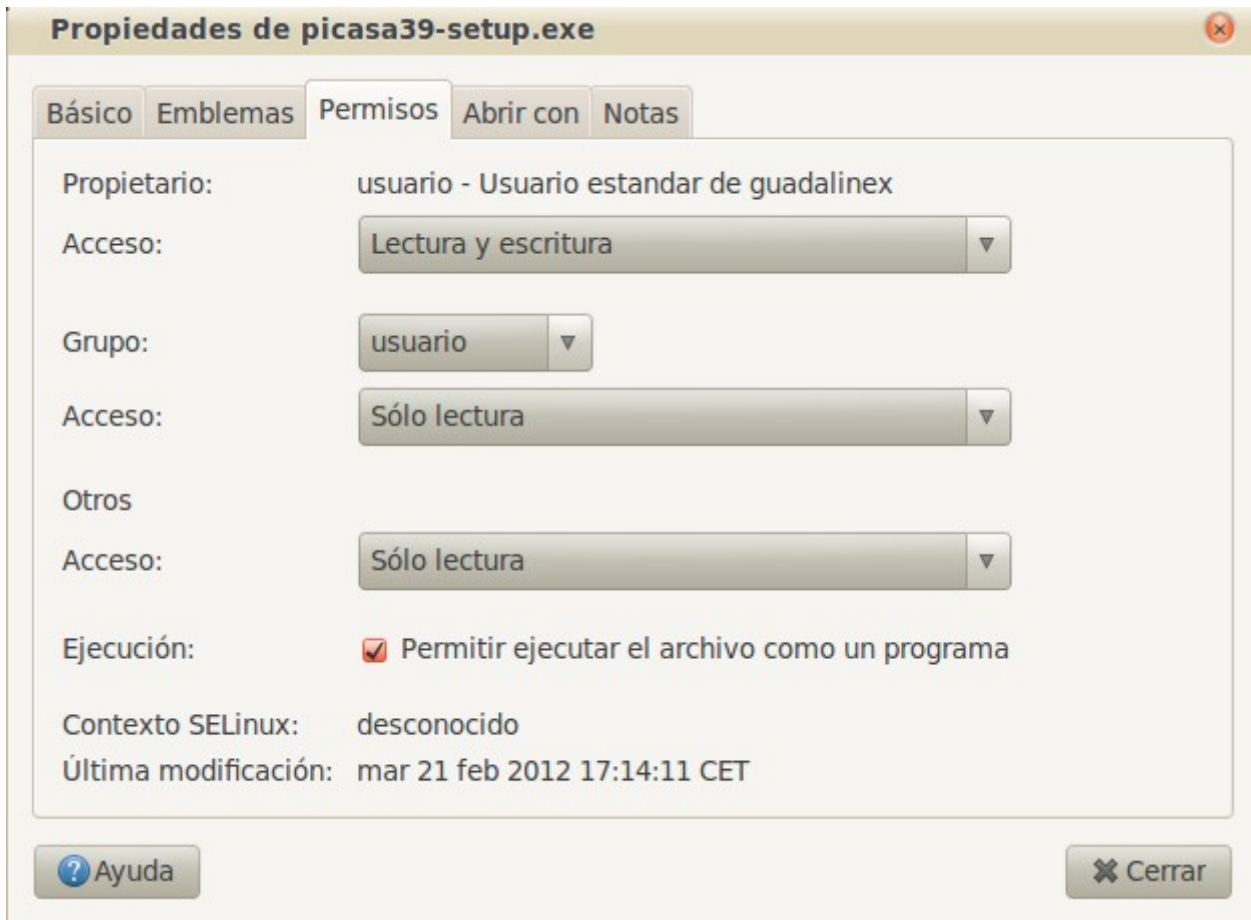

Cerramos y picamos dos veces sobre el archivo como haríamos en windows, se nos pedirá aceptar las condiciones y una vez elegido la ruta comenzará la instalación:

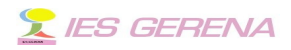

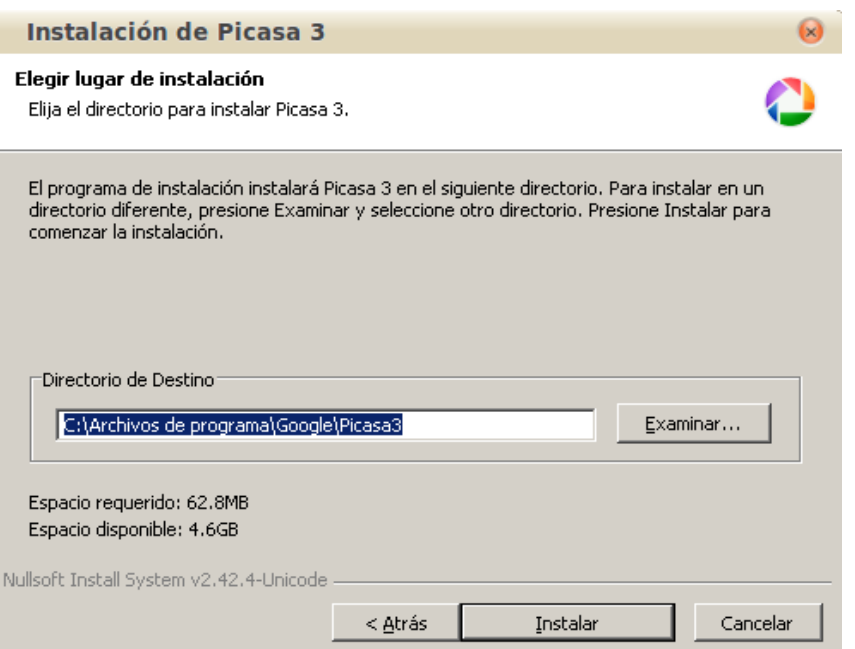

Finalizará la instalación diciéndonos que va a crear un acceso directo en el escritorio, inicio rápido …. tonteras.. pues esto es linux y esos accesos no van a funcionar, por tanto si se crean mejor borrarlos.

Lo más normal es que Picasa™3.9 no se abra, no hay por qué preocuparse lo buscamos en Aplicaciones > Wine > Programas > Picasa >Picasa 3 Lo mejor es arrastrar el icono de Picasa 3 hacia nuestra barra de herramientas superior y asunto arreglado.

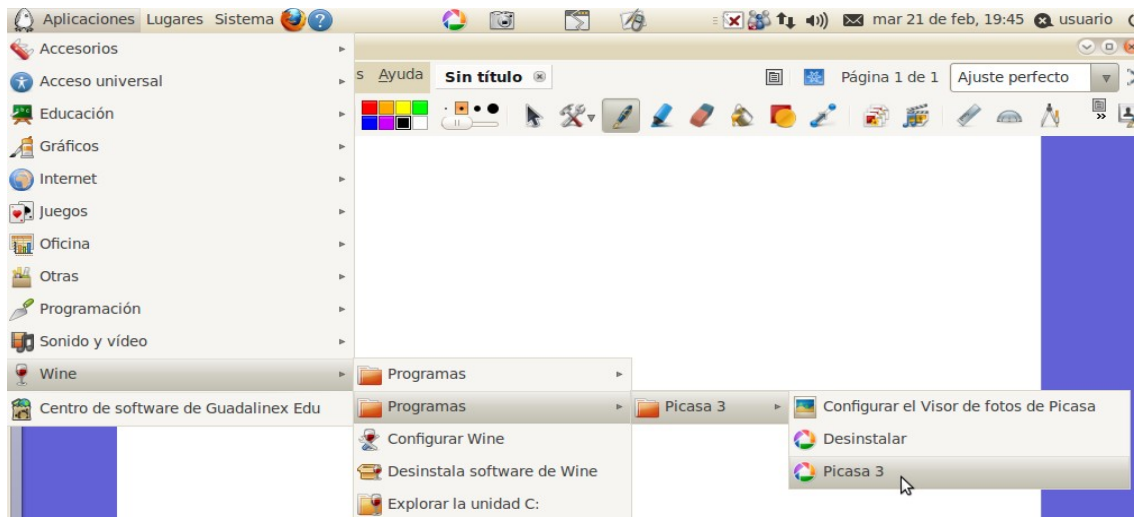

Creación de un álbum de imágenes con Picasa™ para su posterior colocación en la plataforma educativa

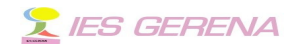

Pues bien, una vez que arranquemos Picasa™3.9 aparecerá una ventana como la que muestro:

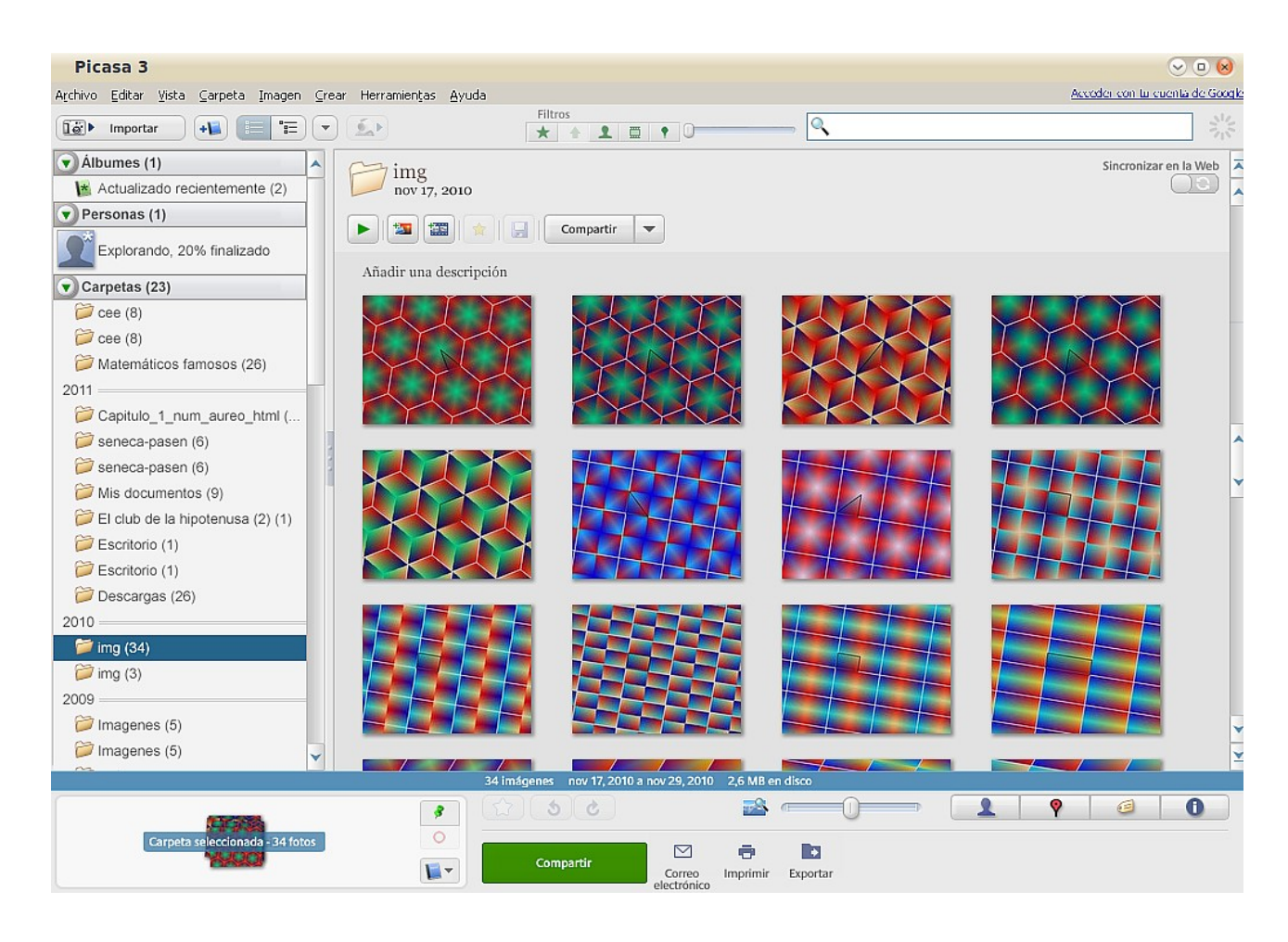

Picasa™3.9 empezará a inspeccionar nuestro disco duro en busca de imágenes. Como se ve la instalación se ha realizado en español.

Pasemos ahora a generar con un conjunto de fotografías o imágenes las páginas web necesarias para subirlas a la plataforma como sitio local.

Elegimos ahora la carpeta que contiene las fotos con la que queremos realizar el álbum web. Picamos con el botón derecho en una zona en blanco de la carpeta y en el menú contextual que aparece elegimos "Exportar como página HTML".

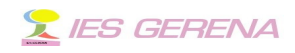

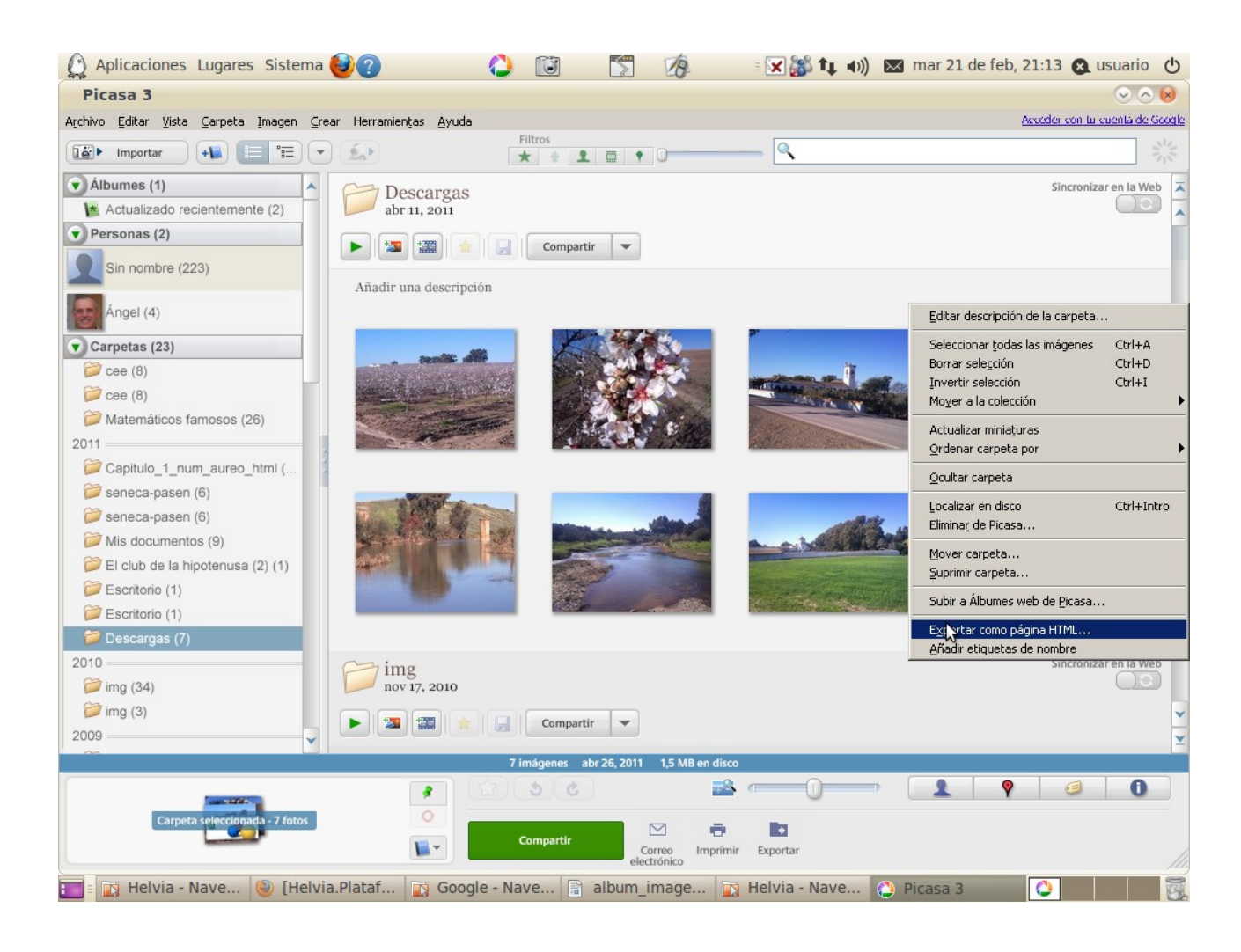

Se abrirá una ventana para que escojamos el tamaño de las imágenes, el título de la página web, la carpeta donde se creará y el modelo para las miniaturas. Os lo enseño en la siguiente captura:

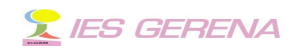

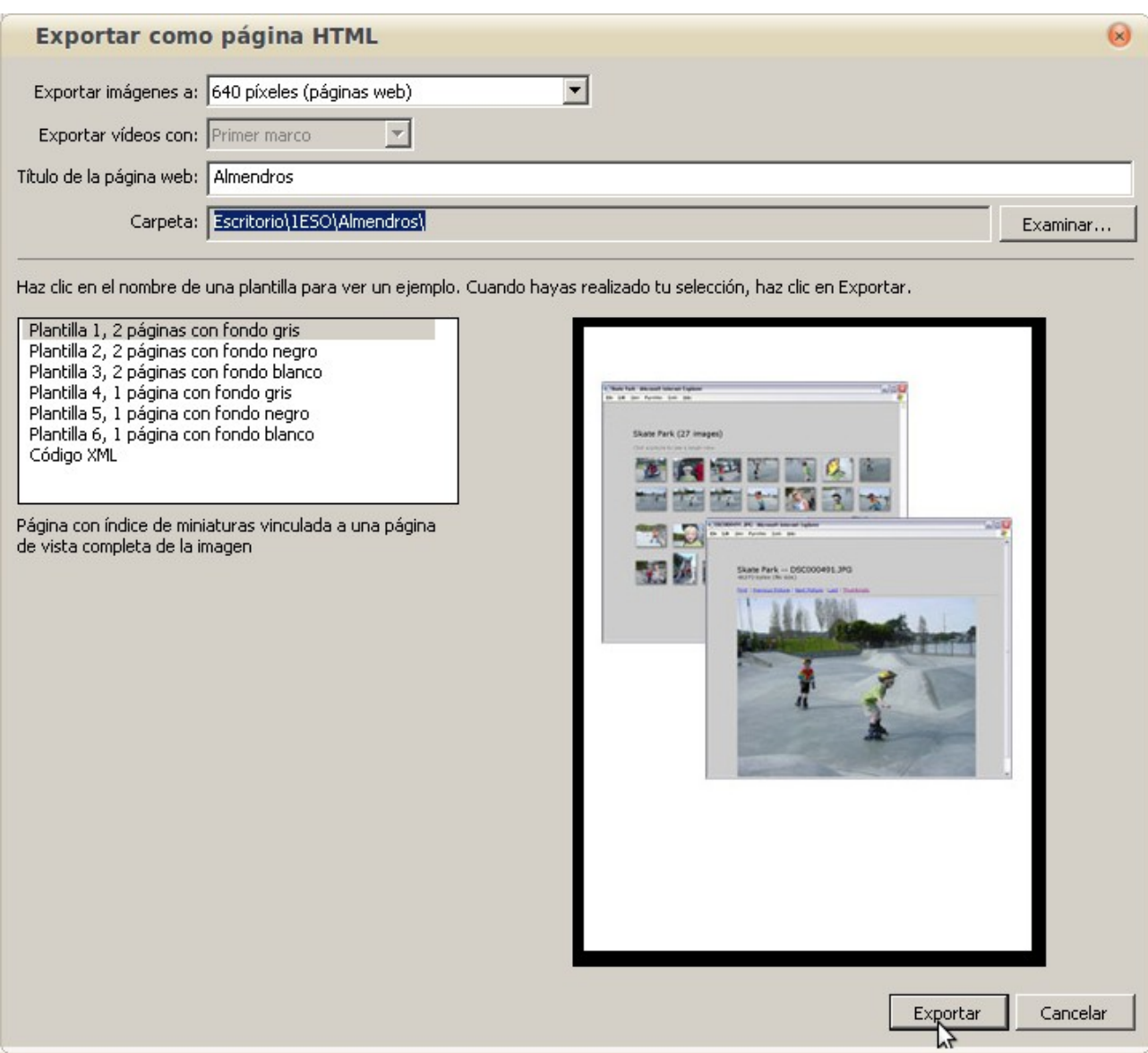

Escogidas todas las opciones se creará una carpeta en la ruta escogida con el nombre de la carpeta, dentro de ella aparecen una serie de archivos y carpetas como muestro en la imagen siguiente:

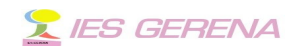

#### Página 7 de 15

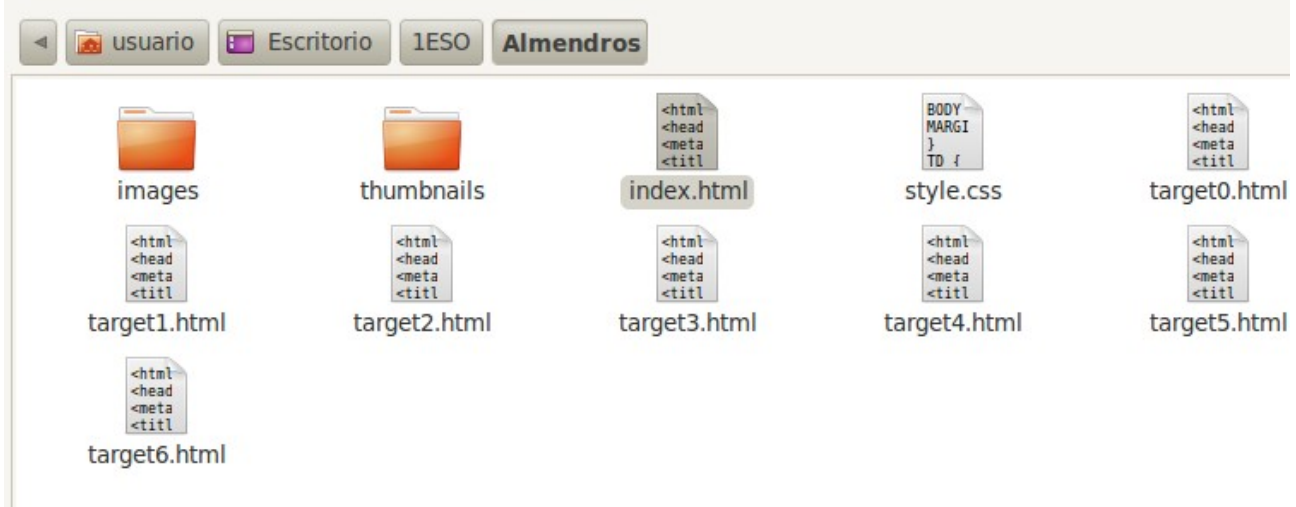

El fichero fundamental es el "index.html", los targetn.html desde n=0 hasta 6 serán tantos como fotos tengamos, en mi caso 7. La carpeta "images" contiene las fotos al tamaño elegido (640 pixel) y la "thumbnails" contiene las fotos en miniatura (154x118 pixeles). Si abrimos index.html con el navegador veremos que tal nos ha quedado (botón derecho "Abrir con Navegador web"):

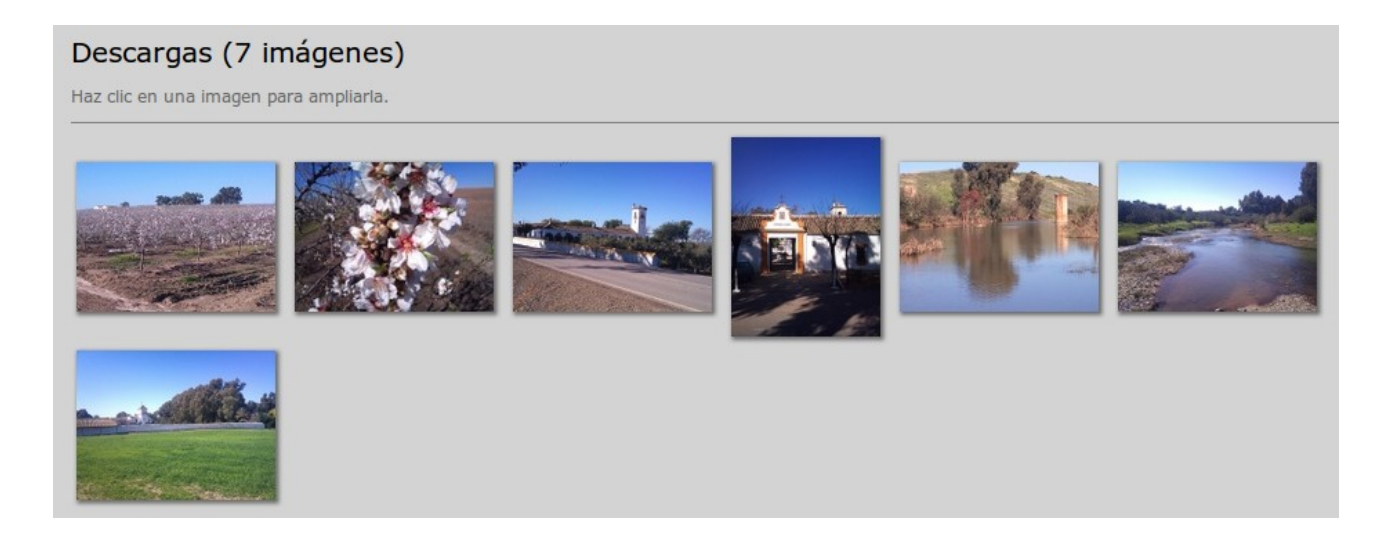

Si pinchamos en una foto cualquiera esta se verá en el tamaño elegido (640 pixel en mi caso). El problema es que no se abre en una ventana nueva, la abre sobre la misma. Esto no nos vendrá bien cuando incrustemos el fichero

### **X IES GERENA**

como sitio local en la plataforma ya que el ancho de la columna central de nuestra plataforma es de unos 480 pixel, por lo tanto habrá que retocar el archivo "index.html" para que al pinchar sobre la miniatura se abra una ventana nueva. Si con el botón derecho del ratón pinchamos sobre el fichero "index.html" escogiendo la opción "Abrir con otra aplicación..", en la ventana nueva que se nos abre buscamos la aplicación "Editor de textos" veremos algo

así: 7 <body bgcolor="#FFFFFF" text="#000000"> 8 <span class="textbg">Los Almendros en flor</span><br> 9 <span class="textsm"></span> 10 <p class="desc"><p><span class="textreg">Haz clic en una imagen para ampliarla.</span><br/><br/>>>  $11$  <hr size=" $1"$ > 12 <a href="target0.html"><img align="center" src="thumbnails/5476248821\_0fefc2f2a1\_z.jpg" width="154" height="118" title="Almendros en flor en Conti" border="0"></a><br>13 <a href="target1.html"><img align="center" src="thumbnails/5476249813\_4b81dd45d9\_z.jpg" width="154" height="118" title="Detalle de las flores del almendro" border="0"></a> 14 <a href="target2.html"><img align="center" src="thumbnails/5476253101 2f0139a51e z.jpg" width="154" height="118" title="Cortijo de Conti" border="0"></a> 15 <a href="target3.html"><img align="center" src="thumbnails/5476852218\_8e4a10cc69\_z.jpg" width="118" height="154" title="Puerta de entrada al cortijo" border="0"></a> = 113"<br>16<a href="target4.html"><img align="center" src="thumbnails/5476851292 aa4859abec z.jpg" width="154" height="118" title="Antiguo puente ferroviario sobre el Guadiamar" border="0"></a><br>17 <a href="target5.html"><img align="center" src="thumbnails/5476231079\_a23deef322\_z.jpg" width="154" height="118" title="El Guadiamar, al fondo el cortijo de La Pizana" border="0"></a> 18 <a href="target6.html"><img align="center" src="thumbnails/5476830268\_7958bb43a8\_z.jpg" width="154" height="118" title="La Pizana" border="0"></a>

En las líneas 12, 13, 14 ... detrás del target0.html, target1.html,... hay que añadir TARGET=\_blank. Es cuestión de ir copiando y pegando. **No olvidad "guardar"**. También voy a cambiar el tamaño de las miniaturas a 150x115 de ese modo logro que entre mejor en la ventana central de la Helvia. Mirad como queda mi fichero "index.html" después de estos cambios:

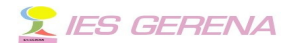

7 <body bgcolor="#FFFFFF" text="#000000"> 8 <span class="textbg">Los Almendros en flor</span><br> 9 <span class="textsm"></span> 10 <p class="desc"><p><span class="textreq">Haz clic en una imagen para ampliarla.</span><br/>>br>  $11 \text{ shr size} = "1"$ 12 <a href="target0.html" TARGET= blank><img align="center" src="thumbnails/5476248821 0fefc2f2a1 z.jpg" width="150" height="115" title="Almendros en flor en Conti" border="0"></a> 13 <a href="target1.html" TARGET=\_blank><img align="center" src="thumbnails/5476249813 4b8Idd45d9 z.jpg" width="150" height="115" title="Detalle de las flores del almendro" border="0"></a> 14 <a href="target2.html" TARGET= blank><img align="center" src="thumbnails/5476253101 2f0139a51e z.jpq" width="150" height="115" title="Cortijo de Conti" border=" $0"$  > < /a> 15 <a href="target3.html" TARGET= blank><img align="center" src="thumbnails/5476852218 8e4a10cc69 z.jpg" width="115" height="150" title="Puerta de entrada al cortijo" border=" $0"$  ></a> 16 <a href="target4.html" TARGET= blank><img align="center" src="thumbnails/5476851292\_aa4859abec\_z.jpg" width="150" height="115" title="Antiguo puente ferroviario sobre el Guadiamar" border="0"></a> 17 <a href="target5.html" TARGET= blank><img align="center" src="thumbhails/5476231079\_a23deef322\_z.jpg" width="150" height="115" title="El Guadiamar, al<br>fondo el cortijo de La Pizana" border="0"></a><br>18 <a href="target6.html" TARGET=\_blank><img align="center" src="thumbnails/5476830268\_7958bb43a8\_z.jpg" width="150" height="115" title="La Pizana"  $border="0">>/a>$ 

El código de la fuente, por defecto viene en UTF-8, dejémoslo así y conseguiremos que se vean perfectamente las tildes.

 Si ahora abrimos "index.html" con el navegador y pinchamos sobre cualquier fotografía podremos observar como se abre una ventana nueva. Eso es lo que hemos conseguido al añadir el parámetro anterior.

Retoquemos también con el editor de texto el fichero de estilo "style.css", cambiemos los márgenes superior a 20 px en vez de 70 px y el izquierdo a 5 px en lugar de 80 px.

Señalamos la carpeta "Almendros" con el botón derecho del ratón escogiendo la opción del menú contextual "Comprimir" nombrándolo "Almendros.zip", es muy importante nombrar este archivo sin ningún espacio en blanco.

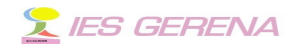

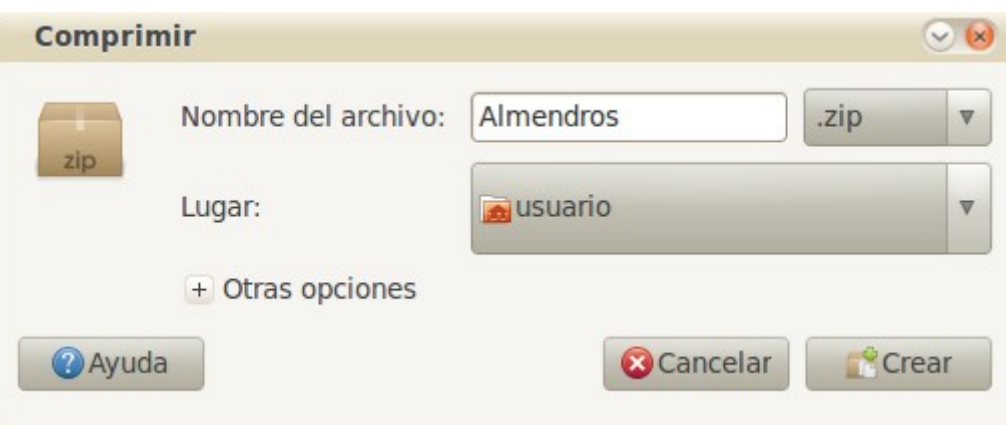

Ya solo nos queda subir el archivo a la plataforma de nuestro Centro como sitio local. Hay varios modos de subir el archivo a la plataforma, yo utilizaré uno que consiste en subir el archivo al repositorio como sitio local para luego incrustarlo en la página del grupo que desee. Este método me ahorra espacio en el servidor ya que a lo mejor deseo que esta colección de fotografías puedan verse en grupos diferentes de la plataforma.

Vamos a incrustar el archivo en el grupo "Curso\_Helvia" dentro de las sesión cuarta. Entramos en la plataforma del centro en el grupo "Curso Helvia" y pinchamos en "Administración" (Al final de la página, izquierda). Nos han tenido que dar los permisos necesarios para poder administrar el grupo, en otro caso la opción "Administración" no aparecerá.

Dentro de la Administración abrimos la pestaña "Repositorio" y pinchamos en "Agregar" en el menú de la izquierda para poder agregar el archivo que hemos preparado.

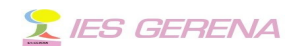

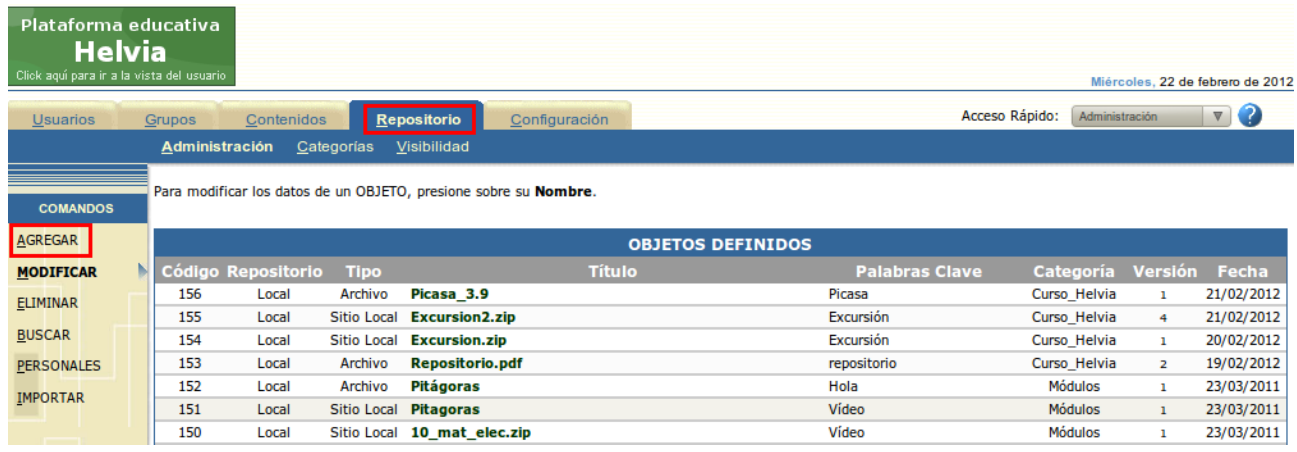

Se obtiene así una ventana donde hemos de ir señalando los siguientes elementos:

- 1. Localización del Objeto: Puede ser el Repositorio personal o local.
- 2. Tipo de Objeto: sitio local.
- 3. Sitio local: se refiere al archivo que queremos subir, con el botón "Examinar" podremos buscarlo.
- 4. Descripción: breve descripción del archivo, si queremos hacerla.
- 5. Palabra clave: clave por la que buscar luego el archivo en el repositorio.
- 6. Autoría: El autos del sitio local.
- 7. Visibilidad: se refiere a los grupos para los que el archivo sea visible. No pondré ninguno y así será visible para todos los grupos.
- 8. Las categorías, más que nada la utilizo para después buscar el archivo en el "Repositorio". Escojo: Curso\_Helvia. (Tendría que estar creada de antes)

Hay más apartados, para saber su significado se debería leer el manual sobre el Repositorio de Helvia.

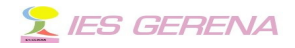

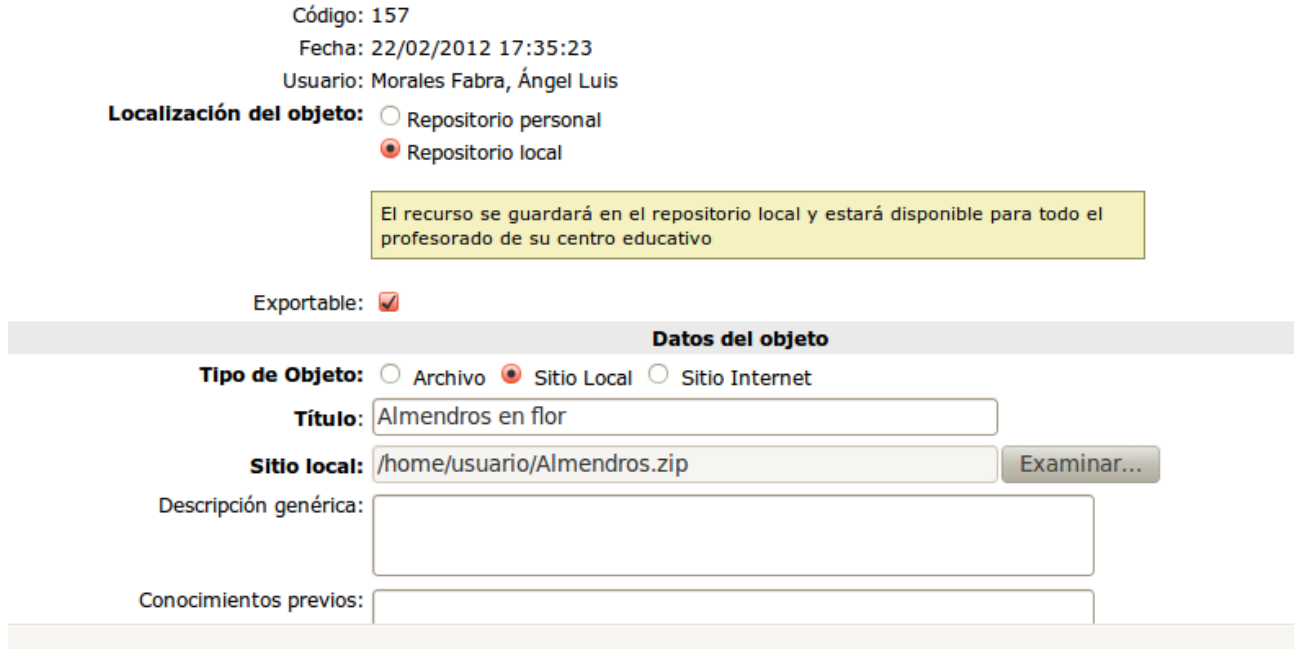

#### Visibilidad y categorías

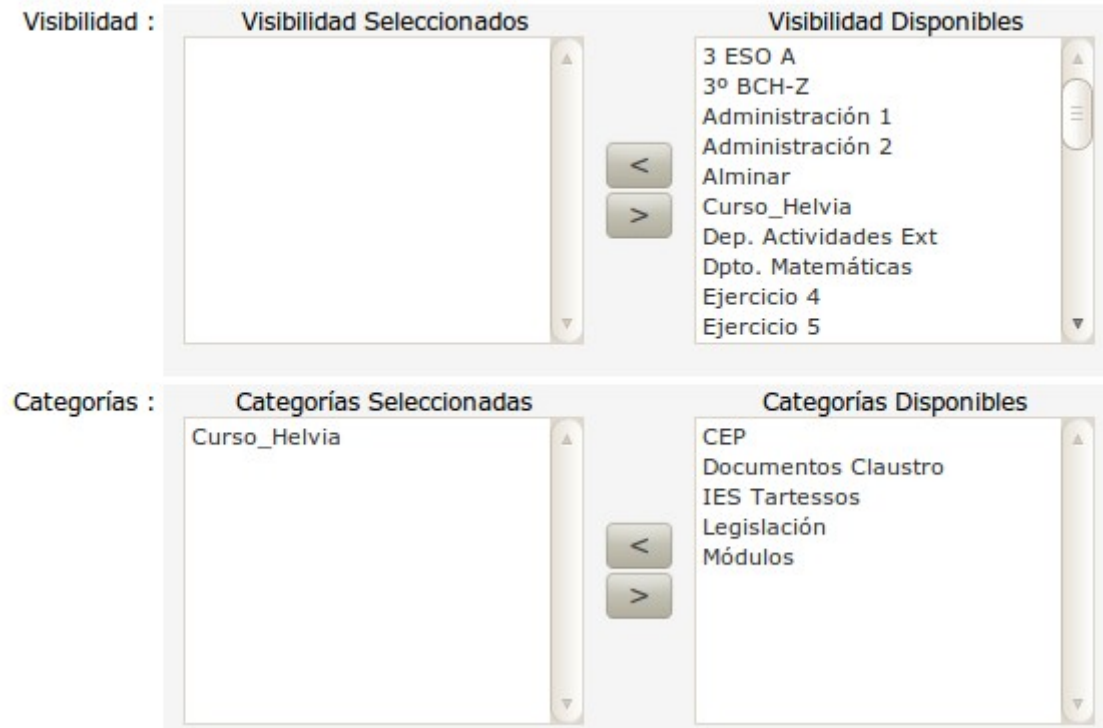

Creación de un álbum de imágenes con Picasa™ para su posterior colocación en la plataforma educativa

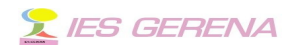

Picamos en "Agregar", esperamos a que el archivo se suba al servidor, pasado un tiempo dependiendo del peso del archivo nos saldrá la ventana siguiente:

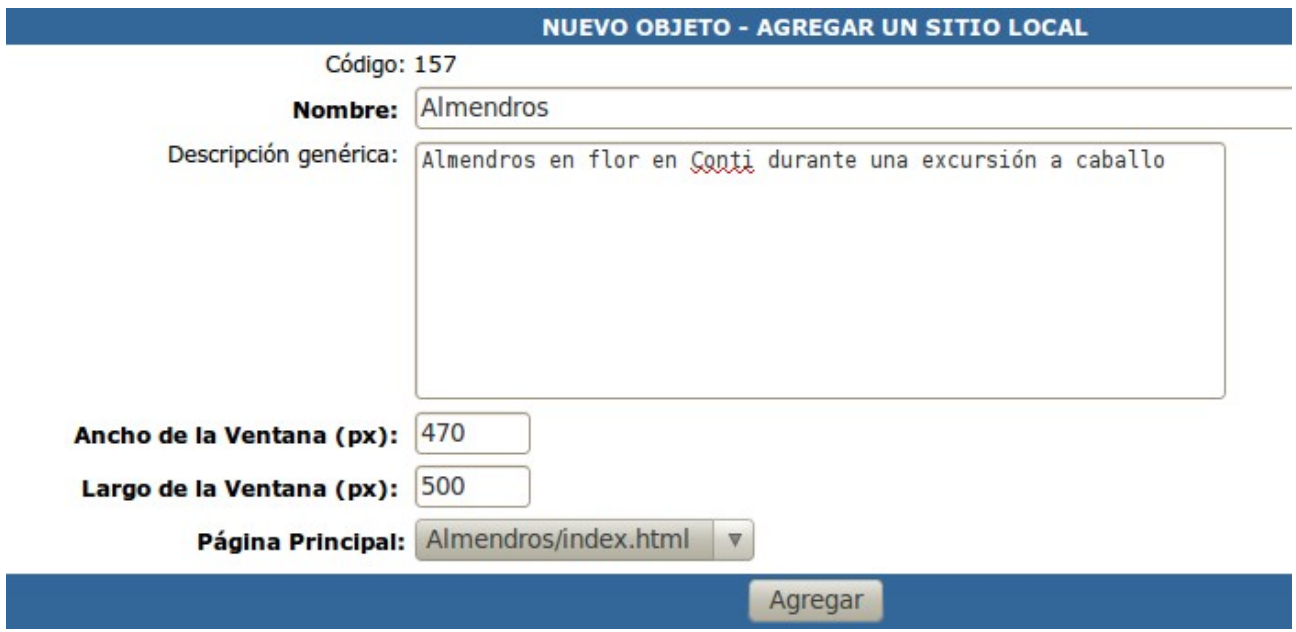

Es de suma importancia saber elegir cada una de las opciones que se nos presenta, aunque todo es modificable luego en el repositorio.

- a.- Ancho de ventana: Elegid siempre 470 pixel, caso de elegir una medida mayor no cabrá en la columna central de nuestra plataforma y su aspecto no será el más correcto.
- b.- Largo de ventana: hemos elegido 500 pixel después de varias pruebas, no creáis que hemos acertado a la primera. Depende el largo del número de fotos, recordad que cada foto tenía un alto de 115 px, si aparecen en vertical su altura será de 150 px. Esto depende de vuestro gusto, a mi no me parece bien que aparezca la barra de desplazamiento vertical por ello intentamos que entren todas las fotografías.

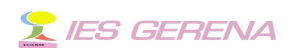

c.- Página Principal: es muy importante escoger el archivo correcto, en nuestro caso el "index.html".

Me imagino que estaréis cansados, aguantad un poco más, ya solo queda incrustarlo en el grupo "Curso\_Helvia" en Sesión Cuarta..

Siguiendo con la Administración acudimos a la pestaña "Contenidos" y buscamos la sesión:"Cuarta sesión" en el que queremos incrustar el álbum. Se nos presenta una ventana que resulta ser la página web de la sesión. Ya he puesto como veis un encabezado al efecto, solo falta incrustar el archivo, para ello nos colocamos punteando en el lugar donde queremos que se incruste el álbum y pinchamos en el icono del repositorio local (señalado con un cuadrado rojo)

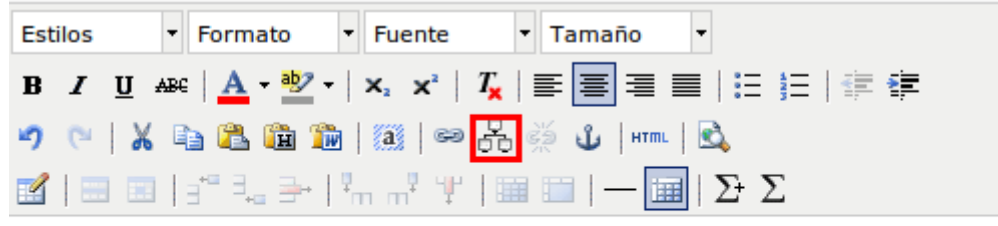

# Almendros en flor en Conti

Se abrirá la ventana de criterio de búsqueda en el repositorio local:

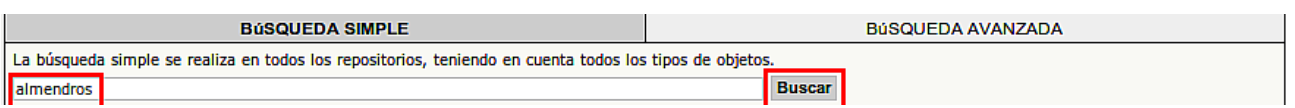

- i. En búsqueda simple colocamos la palabra clave "almendros.
- ii. Picamos en el botón "Buscar".

Se nos abrirá una nueva ventana que mostrará los archivos que coincidan con el criterio de búsqueda. Seleccionamos "Almendros en flor". Pinchamos en el botón de "Incrustar".

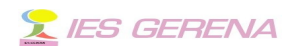

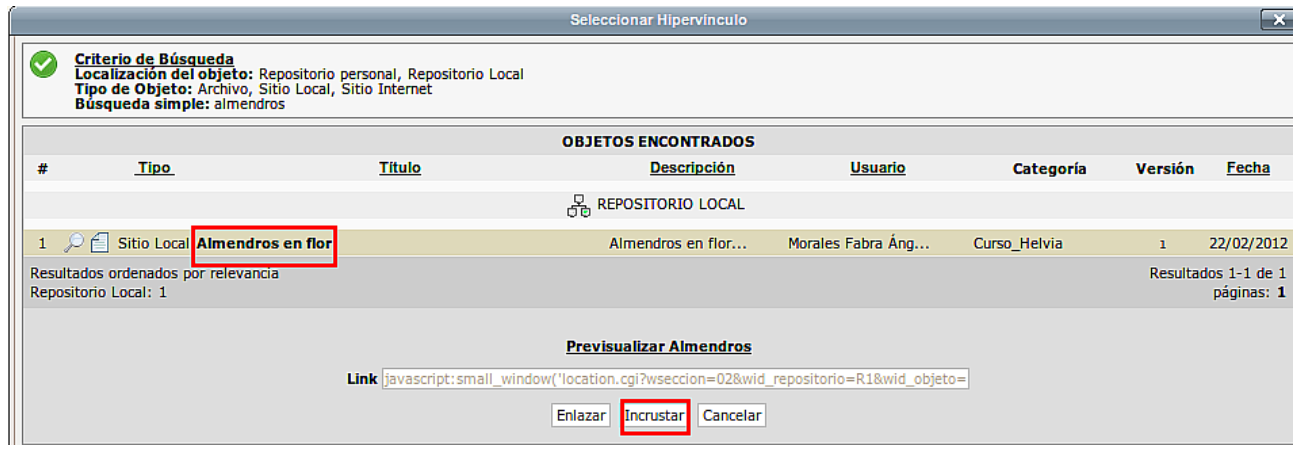

Aparece un feo rectángulo gris con la etiqueta HTML en la página de la sesión. Pinchamos en "Modificar" y volvemos a la plataforma para observar que tal quedó:

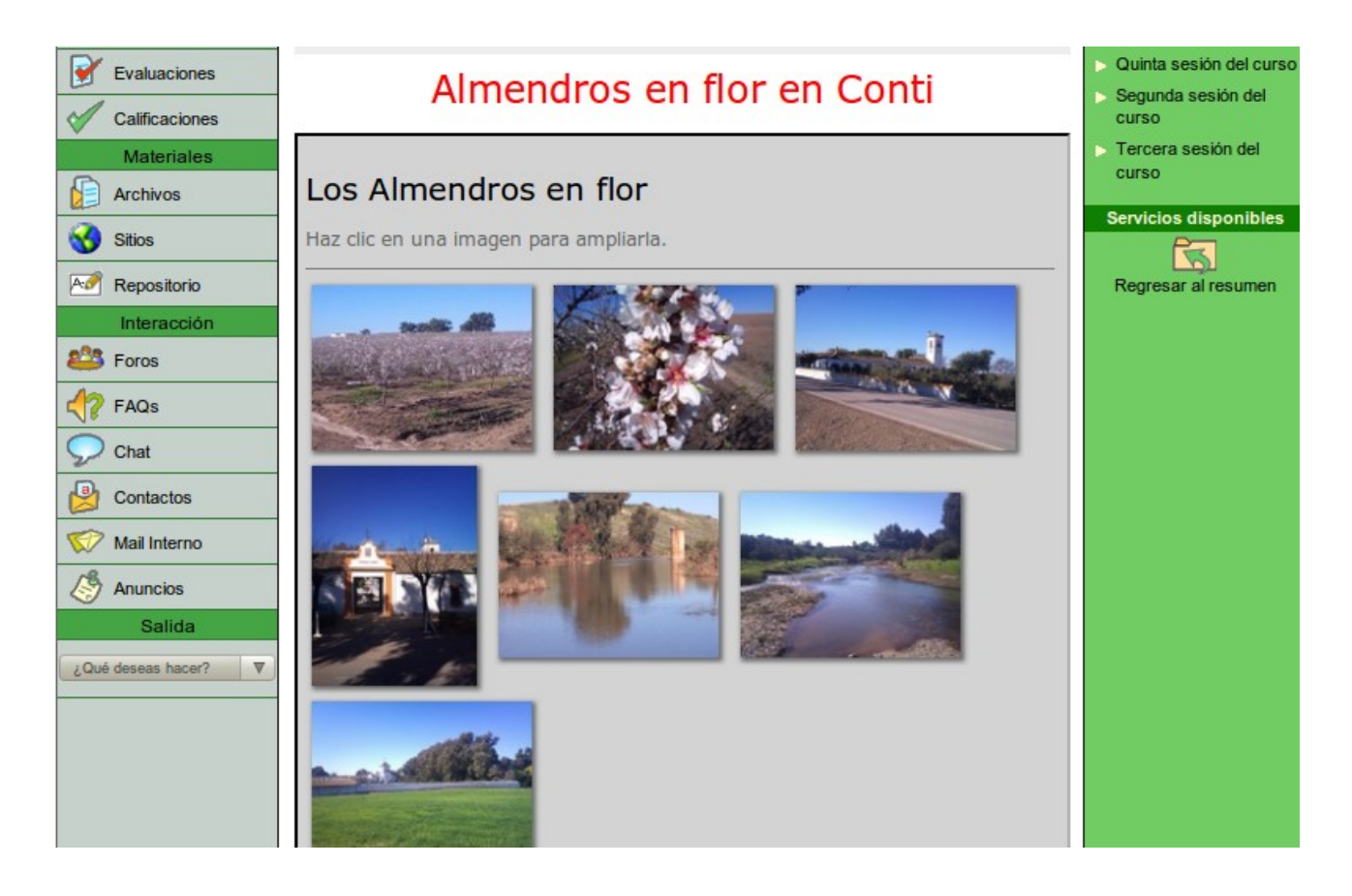